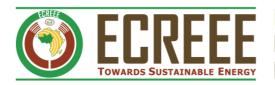

# ECOWAS OBSERVATORY FOR RENEWABLE ENERGY AND ENERGY EFFICIENCY

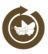

## ECOWREX SDI – Map Viewer help document

This document is a guideline containing the help for public use of the ECOWREX Map Viewer. It aims at guiding endusers with the use of the platform. Last update: 10-05-2017

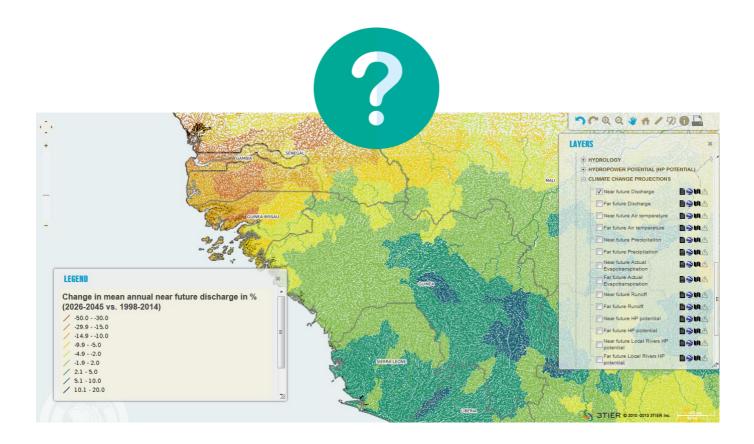

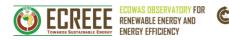

## **Contents**

| BASE MAPS                                                                                                    | 3      |
|----------------------------------------------------------------------------------------------------|--------|
| TOOLBAR                                                                                                    | 3      |
| LAYERS                                                                                                    | 6      |
| LEGEND                                                                                                    | 7      |
| BOTTOM MENU BAR                                                                                                    | 9      |
| METADATA                                                                                                    | 14     |
|                                                                                                    |        |
| Table of Figures                                                                                                    |        |
| Figure 1: Default base map (Google Physical map) with zoom control tool in left                                      |        |
| Figure 3: Length of a measurement with the measuring tool. The measure appears at the bottom right of the map viewer |        |
| Figure 4: Area of a measurement with the polygon tool. The measure appears at the boright of the map viewer          | ottom  |
| Figure 5: Query information using the information tool                                                               |        |
| Figure 6: print preview of a map composition in Firefox                                                              |        |
| Figure 8: Layers window and corresponding icons                                                                      |        |
| Figure 9: information required for downloading geospatial data                                                       |        |
| Figure 10: the legend windowFigure 11: details of the legend window; scrolling down and expanding option at the bo   | ottom  |
| right                                                                                                    | ations |
| Figure 13: moving and placing the legend window in different locations                                               |        |
| Figure 14: the LOCATE window                                                                                         |        |
| Figure 15; locate by geonames                                                                                        |        |
| Figure 17: table of results after a search query                                                                     |        |
| Figure 18: the results window containing information on active layers                                                |        |
| Figure 19: screen capture of the ECOWREX metadata catalog in Geonetwork                                              |        |
| Figure 20: the share menu allowing to embed or bookmark a map composition, or to a                                   | ccess  |
| data through web services                                                                                            | 13     |

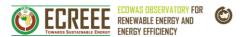

#### **BASE MAPS**

The default base map used in the ECOWREX Map Viewer is the Google physical map. It is centered on West Africa with a given zoom level. It also contains a zoom control that allows zooming in and out on 13 different levels. The level of details dynamically changes depending on the scale.

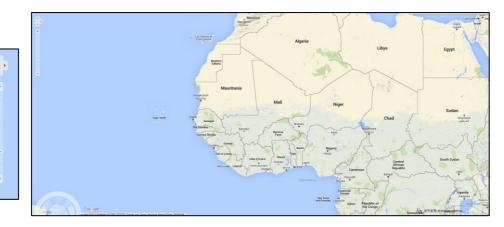

Figure 1: Default base map (Google Physical map) with zoom control tool in left

The following base maps are available:

- Digital Elevation map
- Google Satellite map
- Google Street map
- Google Hybrid map
- Google Physical map (default map)
- ECOWAS Blank map

Users can only choose one base map at the same time. But base maps can be displayed in combination with other GIS layers.

#### **TOOLBAR**

There is a toolbar appearing by default on the top right of the screen on the

ECOWREX Map Viewer. It can be enabled/disabled by clicking on the button at the bottom menu. When moussing over any of the tools, a pop-up window gives a brief explanation of the tool and the same information displays simultaneously in the bottom right bar.

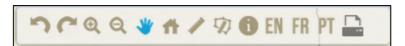

Figure 2: Map viewer Toolbar

The following tools are available:

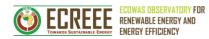

| Icon | Tool-name         | Definition                                                                                                    |
|------|-------------------|----------------------------------------------------------------------------------------------------|
| ~    | BACK tool         | To return to the previous historical location on the map                                                                                                    |
| C    | NEXT tool         | To go to the next historical location in case the "back" location was used                                                                                                    |
| •    | ZOOM IN           | To zoom in into a location by drawing a box                                                                                                    |
| Q    | ZOOM OUT          | To zoom out by drawing a box                                                                                                    |
| *    | PAN tool          | To navigate through the map                                                                                                    |
| 4    | HOME tool         | To go back to the default location centered in West Africa and at zoom level 5                                                                                                    |
|      | MEASURING<br>tool | To get distances between points on the map in kilometers. Several consecutive segments can be drawn and the total length will appear. To finish segments, double click on the map. When it is done, the length appears on the bottom right bar and the value can be copied with the mouse for further pasting in into other application  LAST MEASURE: 733.63 KM   733.63 KM  Figure 3: Length of a measurement with the measuring tool. The measure appears at the bottom right of the map viewer |
| D    | POLYGON tool      | To draw a polygon on the map; to close the polygon, double-click on the map. When the polygon is closed, the total surface in square kilometers is displayed at the bottom right bar. This tool must also be used when part of a layer must be downloaded (see full explanation in the LAYERS section)  LAST MEASURE: 559494.31 KM2   559494.31 KM2  Figure 4: Area of a measurement with the polygon tool. The measure appears at the bottom right of the map viewer                              |

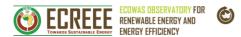

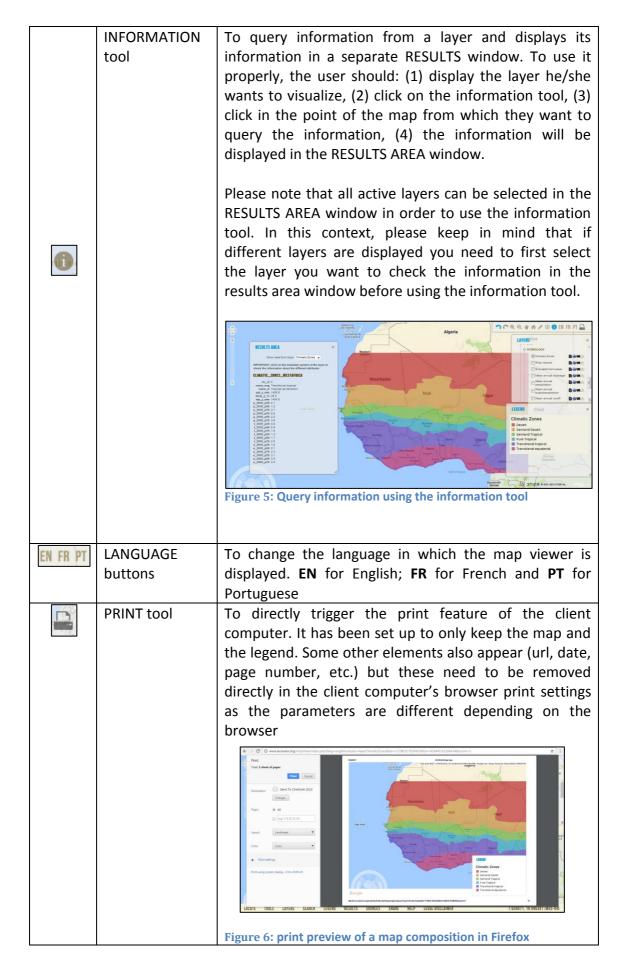

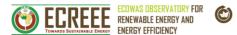

Please do consider the following tips: (1) Best results are achieved using Google Chrome, (2) It is recommended to setup the page layout to landscape, (3) Moving the relevant map content to the left side of the browser viewport will adjust this content to appears in the print region, (4) With Firefox you can preview the result by using the browser 'Print' menu item instead of clicking the print button tool.

#### **LAYERS**

All the layers available in the ECOWREX map Viewer are available in the LAYERS window that appears by default. The layers are grouped in several expandable categories and can be selected individually by clicking in their corresponding check box. Next to each layers, 4 icons give the possibility to: (1) get more information about the layer (metadata); (2) download the layer in Google Earth KML format; (3) download the layer in its original format file (normally shapefile for vector layers and geotiff for raster layers); (4) download the layer in its original format file for a defined area that previously should

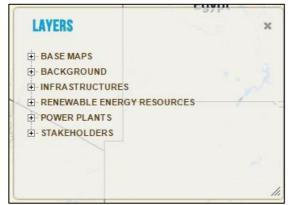

have been defined by using the POLYGON tool.

Figure 7: Layers window

Figure 8: Layers window and corresponding icons

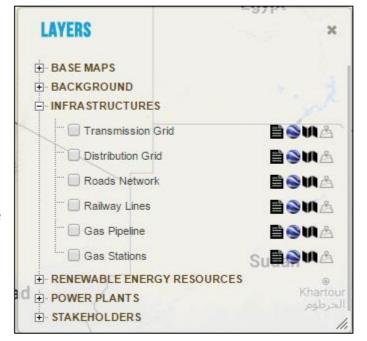

| Icon | Icon-name | Definition                                                                                                    |
|------|-----------|----------------------------------------------------------------------------------------------------|
|      |           | To access to the metadata of the layer. This metadata is contained in a metadata catalogue called Geonetwork. More details are given in the specific METADATA section of this document. |

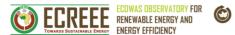

| <u>~</u> | KML downloader   | To download the layer as a .kml file and hence to           |
|----------|------------------|-------------------------------------------------------------|
|          | icon             | display it in the Google Earth software (if it is installed |
|          |                  | on the client's computer)                                   |
| M        | Data download    | To download the layer in its original format file           |
|          | icon             | (normally shapefile for vector layers and geotiff for       |
|          |                  | raster layers)                                              |
| -0-      | Data download    | To download the layer in its original format file for a     |
| 1.50     | icon for defined | defined area that previously should have been defined       |
|          | area             | by using the POLYGON tool from the tools bar                |

In order to keep track of the use of ECOWREX geospatial data, the user needs to fill in his/her name, email address and reason of interest in the data before being able to download the layer. Additionally, a CAPTCHA is also used for security reasons.

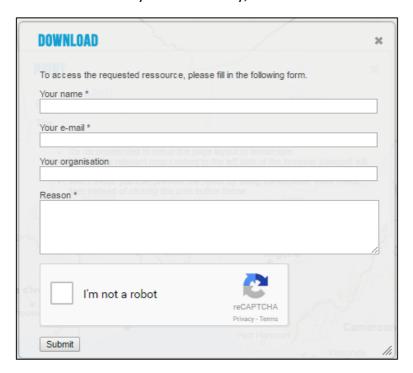

Figure 9: information required for downloading geospatial data

Once the user information is submitted, the download link appears and the layer can be downloaded.

## **LEGEND**

The LEGEND window displays the legend corresponding to the active layer(s). By default the LEGEND window appears under the LAYERS window when one or more layers have been activated. In case several layers are active, the legend of each layer displays in this window on top of each other. It can be scrolled down in case several

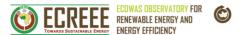

layers are displayed. This legend window can be enabled/disabled by clicking on the bottom menu.

Please consider the following tips: (1) expand the size of the legend by clicking at the bottom right part of the window when several layers are displayed and/or scroll down to adjust all information in the legend, (2) you can also move the legend to other location in the map viewer to help visualizing you better the information displayed by simply using the mouse and clicking on the legend window and moving it without unclicking.

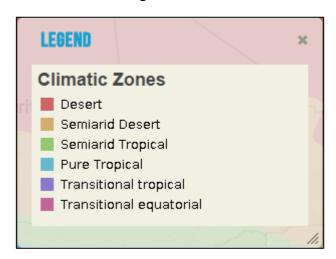

Figure 10: the legend window

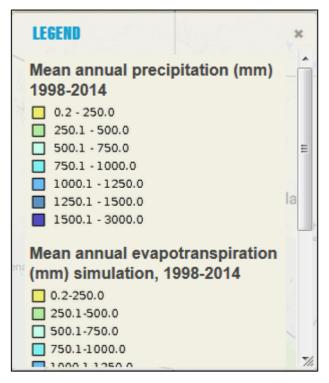

Figure 11: details of the legend window; scrolling down and expanding option at the bottom right

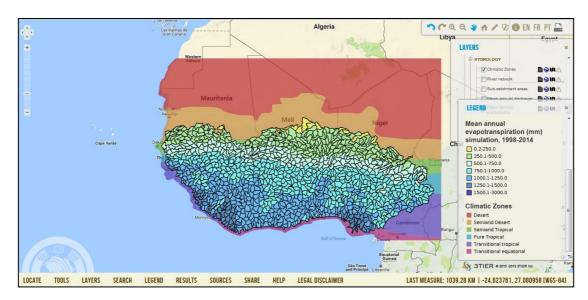

Figure 12: details of the legend, moving and placing the legend window in different locations

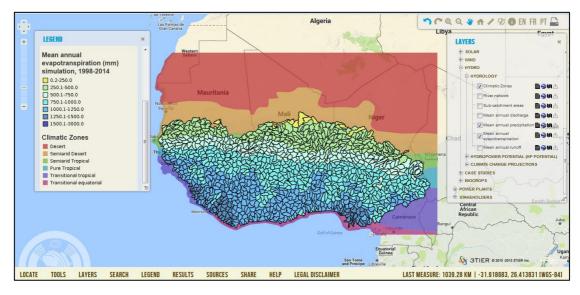

Figure 13: moving and placing the legend window in different locations

### **BOTTOM MENU BAR**

Apart from the TOOLS, LAYERS and LEGEND menus that have been mentioned in previous sections and that can be enabled/disabled by clicking on their corresponding button in menu bar, the other menus work as follows:

| Menu Icon | Description                                                                                                    |
|-----------|----------------------------------------------------------------------------------------------------|
| LOCATE    | To quickly find a location and automatically zoom on it. It can be done through 3 different means: (1) BY COUNTRY, by clicking on the button of one of the ECOWAS countries, the map will automatically zoom on the chosen country; (2) BY LON/LAT, it is possible to enter a longitude and latitude in order to zoom on a particular location. The longitude and latitude should be in decimal format and in WGS84 Coordinates Reference System. |

After writing the coordinates, clicking on the zoom button, the map will automatically be centered on this location; (3) BY GEONAME, to enter a geographical name (village, city, country, etc.) in the blank field. The tool compares the typed geographical name to some online geographical names database that autocompletes the name searched while typing. Once the correct location is selected by the user, the map automatically zooms to this place.

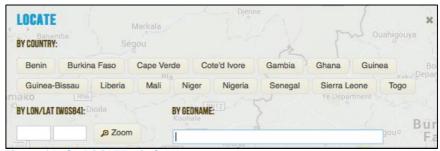

Figure 14: the LOCATE window

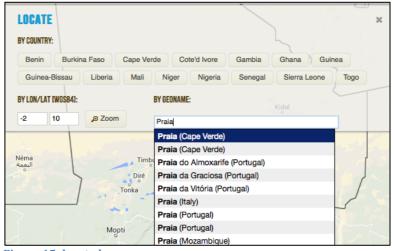

Figure 15; locate by geonames

SEARCH

To retrieve specific information on:

POWER PLANTS: the user can select the generator type, status, size and capacity.

STAKEHOLDERS: the user can select the stakeholders by type and REEE categories.

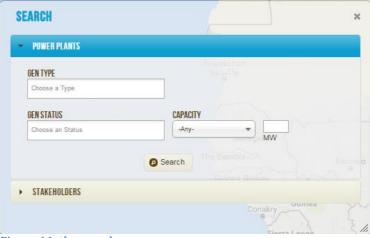

Figure 16: the search menu

This selection queries the ECOWREX database and returns results in the RESULTS AREA window as a table with records matching the search criteria. The user can then click on a record to see the complete detailed information on the power plant or stakeholder chosen. It also allows clicking on a corresponding "zoom" button that will locate it on the map.

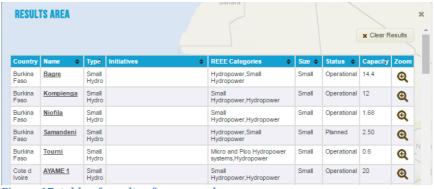

Figure 17: table of results after a search query

RESULTS

To enable/disable the RESULTS AREA window that:

- -Returns results of a search query, or;
- -Gives information about all the active layers and presents information about the layer when using the INFORMATION tool.

This window can be scrolled down to get all the information.

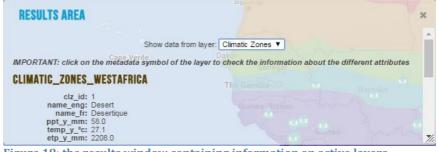

Figure 18: the results window containing information on active layers

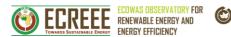

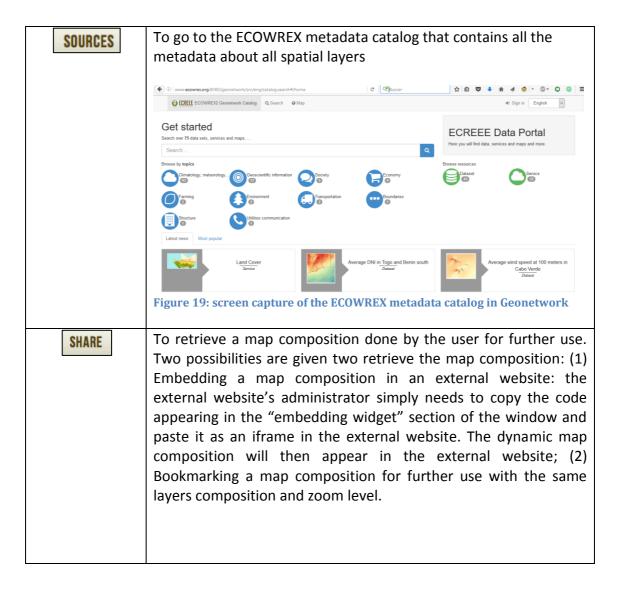

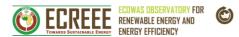

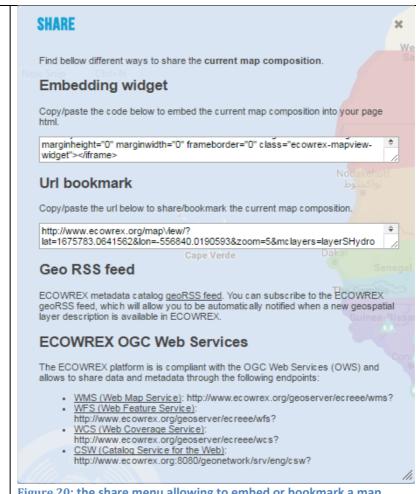

Figure 20: the share menu allowing to embed or bookmark a map composition, or to access data through web services

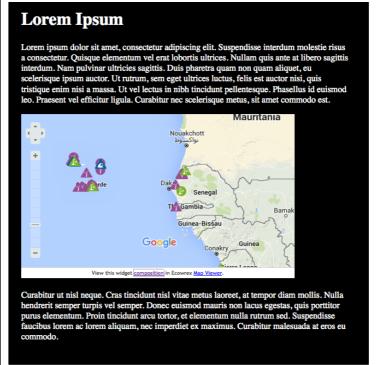

Figure 21: example of ECOWREX map embedding in an external application

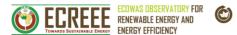

|                  | Besides, a Geo RSS feed allows subscribed users to always be updated about new available layers in ECOWREX. In order to subscribe to this RSS feed, the user simply needs to click on the "Geo RSS feed" link available at the bottom of the "share" window. A new page will open where the user can select in the dropdown box a client application for reading this feed on his/her computer (web browser, email program) and submit.  Finally, the ECOWREX OGC web services (WMS, WFS, WCS and CSW) addresses are provided in this same window for use in various clients (ex: QGIS). |
|------------------|----------------------------------------------------------------------------------------------------|
| HELP             | To give access to the .pdf version of this help document                                                                                                    |
| LEGAL DISCLAIMER | To display the legal mention about the layers available in the ECOWREX platform.                                                                                                    |

#### **METADATA**

Metadata is the description of data. This description is crucial to know how the data was created, what is its quality and how to obtain it. The metadata developed for ECOWREX layers is stored in a metadata catalogue called "Geonetwork". This

metadata can be accessed individually per layer by: (1) clicking on the icon next to each layer; (2) clicking on the SOURCES option in the menu at the bottom of the page, and (3) It is also possible to access the whole metadata catalog at the address http://www.ecowrex.org:8080/geonetwork.